www.Padasalai.Net

www.Padasalai.Net

#### Virudhunagar District

Common Quarterly Examination - 2023 Virudhunagar District<br>Common Quarterly Examination<br>Standard - 11  $023$  $2023$ 

#### Standard - 11

### Computer Applications

#### $PART - I$

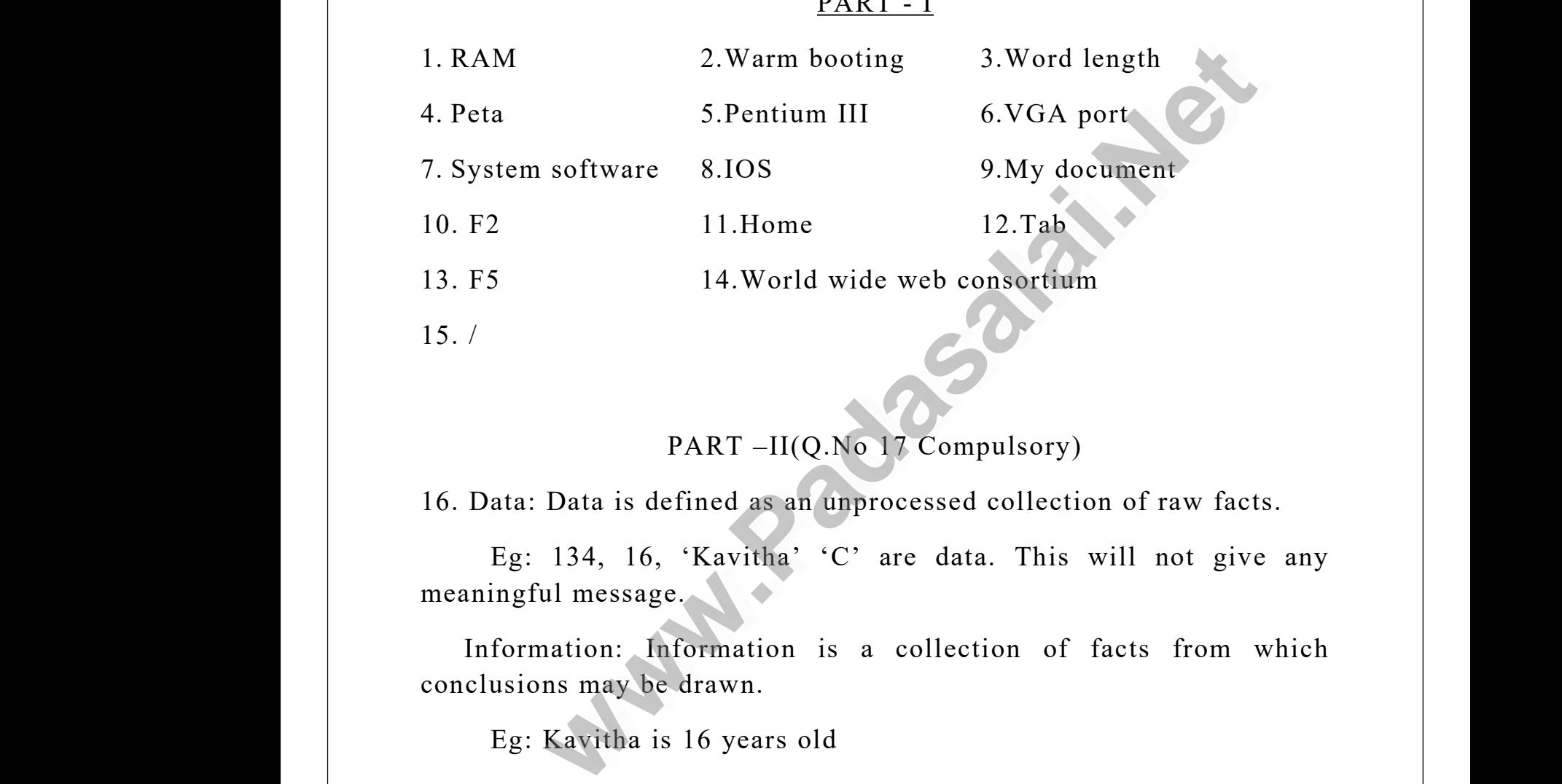

15. /

ww.Padasalai.

ww.Padasalai.

www.Padasalai.Net

www.Padasalai.Net

www.Padasalai.Net

www.Padasalai.Net

www.

www.

## PART –II(Q.No 17 Compulsory)

16. Data: Data is defined as an unprocessed collection of raw facts.

Eg: 134, 16, 'Kavitha' 'C' are data. This will not give any meaningful message.

Information: Information is a collection of facts from which conclusions may be drawn. E<br>
meanii<br>
Inf<br>
conclu<br>
E 134, 16, 'Kavitha' 'C' are data. T<br>ful message.<br>mation: Information is a collection<br>ons may be drawn.<br>Kavitha is 16 years old will not give any<br>facts from which mean<br>Ir<br>concl s will not give any<br>f facts from which

Eg: Kavitha is 16 years old

ww.Padasalai.

www.

www.

www.Padasalai.Net

www.Padasalai.Net

![](_page_1_Figure_2.jpeg)

18. The Program Counter (PC) is a special register in the CPU which always keeps the address of the next instruction to be executed. ogram Counter (PC) is a special register in the CPU wh<br>ps the address of the next instruction to be executed.<br>access level 2. System level 3. Network level.<br>cons which are available on desktop by default wl<br>windows OS are 17.<br>
18. Th<br>
always<br>
19. 1.<br>
20. T Program Counter (PC) is a special regular<br>eeps the address of the next instruction<br>le access level 2. System level 3. Network<br>icons which are available on desk r in the CPU which<br>be executed.<br>level.<br>by default while 17. er in the CPU which<br>be executed.<br>Explicitly the p by default while

19. 1. File access level 2. System level 3. Network level.

20. The icons which are available on desktop by default while installing Windows OS are called standard icons.

21. 1. Place the insertion pointer where you want the image to appear.

2. Select Insert  $\rightarrow$  Picture From file.

3. The insert picture dialog box appears where the picture gallery opens from which the desired picture can be selected. 21. 1<br> $\frac{2}{3}$ <br>opens Place the insertion pointer where you we<br>Select Insert  $\rightarrow$  Picture From file.<br>The insert picture dialog box appears wom which the desired picture can be selected. the image to appear.<br>
where the picture gallery d. 21.<br>open: If the image to appear.<br>The picture gallery<br>and the picture gallery<br>ted.

4. Click on the Open button.

5. The selected picture is inserted into the document.

22. Yes, you can edit the contents of a cell in several distinct ways. Use this method convenient for you, Extending<br>22. Year Use the 1<br>placed The selected picture is inserted into the<br>you can edit the contents of a cell in<br>method convenient for you,<br>Double-click the cell you would like<br>here you double clicked. 22. Y<br>Use t<br>place

1. Double-click the cellyou would like to edit. The cursor is placed where you double clicked. veral distinct ways.<br>edit. The cursor is Solument.<br>
Everal distinct ways.<br>
edit. The cursor is

2. Press the F2 key, the cursor is placed at the end of the text.

3. Click anywhere in the formula bar. The formula bar changes to have an entered and check mark. Click anywhere in the formula bar. The<br>entered and check mark.<br>resentation software is a computer sof<br>ormation, in the form of a slide show.

23. A presentation software is a computer software package used to show information, in the form of a slide show.  $\begin{array}{c} 3 \\ \text{have a} \\ 23. \text{ A} \\ \text{show i} \end{array}$ mula bar changes to<br>re package used to have<br>23. A<br>show rmula bar changes to<br>are package used to

ww.Padasalai.

It includes three major functions: It includes 1<br>  $\begin{bmatrix} 1 \\ 2 \\ 4 \end{bmatrix}$ It inc

1. An editor that allows the text to be inserted and formatted.

2. A method for inserting and manipulating graphic images and 3. A slide-show system to display the content. es three major functions:<br>An editor that allows the text to be is<br>A method for inserting and manipulatin<br>lide-show system to display the content rted and formatted.<br>
raphic images and 3. erted and formatted.<br>graphic images and 3.

24. The CC (Carbon Copy) field allows you to specify recipients who are not direct addressees (listed in the "To" field).

This field is optional.

26.

www.

www.

The BCC (Blind Carbon Copy) field is similar to CC, except the recipients are secret. Th<br>Th<br>recipie<br>Ea<br>else re Field is optional.<br>
BCC (Blind Carbon Copy) field is sin<br>
s are secret.<br>
BCC recipient will receive the e-mail<br>
ived a copy. r to CC, except the<br>ut will not see who T<br>
T<br>
recip<br>
E<br>
else 1 ar to CC, except the<br>but will not see who

Each BCC recipient will receive the e-mail, but will not see who else received a copy.

PART III(Question no 31 Compulsory)

25. The general characteristics of computers are speed, memory<br>
capacity, accuracy, diligence, representativeness, reliability,<br>
endurance and versatility.<br>
2  $\frac{2}{130}$ <br>
2  $\frac{75}{37}$  – 0 capacity, accuracy, diligence, representativeness, reliability, endurance and versatility. 25. T.<br>
capaci<br>
endura<br>
2<br>
2<br>
2<br>
2<br>
2 re speed, memory<br>eness, reliability, 25.<br>
capada<br>
endu:<br>
endu: are speed, memory<br>veness, reliability,

![](_page_2_Picture_566.jpeg)

27. PROM: PROM is a memory on which data can be written only where we are the set of the same of the same set of the same set of the same set of the same set of the same set of the same set of the same set of the same set of the same set of the same set of the same set of the same s  $\begin{bmatrix} 26. \\ 27. \end{bmatrix}$  $\frac{10}{10}$ <br>5)<sub>8</sub><br>can be written only

once.<br>EPROM: EPROM is a memory on which ultra violet rays are used

to clear its contents and making it possible to reprogram the memory.<br>28. The key features of the operating system are: 1. User Interface 2.<br>Memory Management 3. Process Management 4. Security Management<br>5. Fault Tolerance 28. The key features of the operating system are: 1. User Interface 2. Memory Management 3. Process Management 4. Security Management 5. Fault Tolerance 6. File Management. to clea<br>28. Th<br>Memo:<br>5. Fau. Fram the memory.<br>
1. User Interface 2.<br>
Ecurity Management to cle<br>
28. T<br>
Mem<br>
5. Fa Well Tays are used<br>ogram the memory.<br>1. User Interface 2.<br>Security Management

ww.Padasalai.

www.

www.

29. Recycle bin is a special folder to keep the files or folders deleted by the user, which means you still have an opportunity to recover them. 29. Re<br>by the<br>Theory<br>These The position is a special folder to keep the<br>er, which means you still have an oppo<br>e user cannot access the files or fo<br>bin without restoring it. where the same of the same of the same state of the same state of the same state of the same state of the same state of the same state of the same state of the same state of the same state of the same state of the same sta 29. R<br>by th<br>Recy<br>To re es or folders deleted<br>unity to recover them.<br>ers available in the

The user cannot access the files or folders available in the Recycle bin without restoring it.

To restore file or folder from the Recycle Bin.

1. Open Recycle bin.

2. Right click on a file or folder to be restored and select Restore option from the pop-up menu. Pada<br>
Pada<br>
Pada<br>
Pada<br>
Pada<br>
Recvel Sight click on a file or folder to be rest<br>om the pop-up menu.<br>To restore multiple files or folders, sele<br>To delete all files in the Recycle<br>Bin I and select Restore<br>Restore all items.<br>Select Empty the optio<br>Recy ed and select Restore<br>Restore all items.<br>1, select Empty the

3. To restore multiple files or folders, select Restore all items.

4. To delete all files in the Recycle bin, select Empty the Recycle Bin

30. Landscape: The width of the document is more than the height.

This is best suited for displaying professional photos, invitations, albums, tables etc.,

Portrait: This is the most common orientation. Here, the height of the document is more than the width. Normally books, newspapers will be displayed in this format. T<br>album:<br>Po<br>the do<br>be disp s is best suited for displaying profession<br>tables etc.,<br>rait: This is the most common orientation<br>ment is more than the width. Normally<br>yed in this format. photos, invitations,<br>Here, the height of<br>ks, newspapers will albur<br>F<br>the d<br>be di al photos, invitations,<br>
.. Here, the height of oks, newspapers will

31. Inserting columns:

In Calc, you can insert a new column anywhere in the worksheet.

Step 1: Select the column where a new column should be inserted. Step 2: Right-click on the selected column name that you selected. A pop-up menu will appears. Step 3: click the "Insert Columns" option from the menu. Now, a new column will be inserted to the left of the current column. A new column can also be inserted using Insert  $\rightarrow$  Columns command. ght click on a file or folder to be restored and select Rest<br>in the pop-up menu.<br>
restore multiple files or folders, select Restore all items<br>
b delete all files in the Recycle bin, select Empty<br>
n<br>
ape: The width of the In Cale<br>Step 1<br>Step 2<br>pop-up<br>Step 3<br>columi you can insert a new column anywhere<br>Select the column where a new colur<br>Right-click on the selected column nan<br>menu will<br>lick the "Insert Columns" option from<br>will be inserted to the left of the correction the worksheet.<br>
should be inserted.<br>
hat you selected. A<br>
appears.<br>
menu. Now, a new<br>
nt column. A new<br>
secommend. In Ca<br>Step<br>Step<br>pop-u<br>Step<br>colur the worksheet.<br>
should be inserted.<br>
that you selected. A<br>
appears.<br>
e menu. Now, a new<br>
rent column. A new

> Inserting rows: In Calc, you can insert a new row anywhere in the worksheet.

Step 1: Select the row where a new row to be inserted. Step 2: Right-click on the row number a pop-up menu will appears. Step 3: click "Insert Rows" option from the menu. Now, a new row msert<br>
worksl<br>
Step<br>
Step 2<br>
Step 3 Figure 1.<br>
Select the row where a new<br>
Right-click on the row number a pop-<br>
click "Insert Rows" option from the n weanywhere in the<br>to be inserted.<br>menu will appears.<br>1. Now, a new row mser<br>work<br>Step<br>Step<br>Step w to be inserted.<br>w to be inserted.<br>menu will appears.<br>nu. Now, a new row

ww.Padasalai.

will be inserted to above the current row. Insert  $\rightarrow$  Rows command is used to insert a new row.

32. Normal view: Is the main view for creating individual slides. Use this view to format and design slides and to add text, graphics, and animation effects. will be<br>used to<br>32. No<br>this vi<br>animat mserted to above the current row. Inser<br>msert a new row.<br>hal view: Is the main view for creating<br>w to format and design slides and to a<br>n effects. Rows command is<br>dividual slides. Use<br>text, graphics, and will<br>used<br>32. N<br>this<br>anim → Rows command is<br>
ndividual slides. Use<br>
d text, graphics, and

Outline view: Shows topic titles, bulleted lists, and numbered lists for each slide in outline format. Use this view to rearrange the order of slides, edit titles and headings, rearrange the order of items in a list,  $\qquad \qquad \mid$ and add new slides. for each<br>
of slid<br>
and ad<br>
N<br>
when t<br>
S slide in outline format. Use this view<br>, edit titles and headings, rearrange the<br>new slides.<br>es view: lets you add notes to each s<br>presentation is shown.<br>e Sorter view: Shows a thumbnail of e rearrange the order<br>ler of items in a list,<br>e that are not seen<br>slide in order. Use for e<br>
of sli<br>
and a<br>
when<br>
when o rearrange the order<br>rder of items in a list,<br>de that are not seen<br>h slide in order. Use

Notes view: lets you add notes to each slide that are not seen when the presentation is shown.<br>Slide Sorter view: Shows a thumbnail of each slide in order. Use

this view to rearrange the order of slides, produce a timed slide show, or add transitions between selected slides.

Handout view: Lets you print your slides for a handout. You can choose one, two, three, four, or six slides per page from Tasks pane  $\rightarrow$ Layouts. Thumbnails can be re-arranged in this view by dragging and dropping them. walides and headings, rearrange the order of items in a<br>walides.<br>view: lets you add notes to each slide that are not s<br>resentation is shown.<br>Sorter view: Shows a thumbnail of each slide in order.<br>is organized the order of H<br>choose<br>Layou<br>droppi<br>33. Da dout view: Lets you print your slides<br>ne, two, three, four, or six slides per part<br>Thumbnails can be re-arranged in this<br>them.<br>card: a handout. You can<br>from Tasks pane  $\rightarrow$ <br>ew by dragging and en au<br>
choos<br>
Layo<br>
dropp<br>
33. L  $\therefore$  a handout. You can<br>e from Tasks pane  $\rightarrow$ <br>iew by dragging and

33. Data card:

It is a removable electronic card which is used for storing data.

Types of datacard are – 1. Expansion Card 2. Memory Card or Flash Card 3. Identification Card aata.<br>
or Flas<br>
Dongle<br>
securit Types of datacard are  $-1$ . Expansion<br>Card 3. Identification Card<br>Refers to any removable component u rd 2. Memory Card<br>1 for enabling extra Mata.<br>
or Fl.<br>
Dong<br>
secure ard 2. Memory Card<br>ed for enabling extra

Dongle:

www.

www.

Refers to any removable component used for enabling extra security.

USB Dongles can be divided into 1. Wi-Fi Dongles 2. BlueTooth Dongle 3. Memory Dongle BlueT<sub>(</sub> I Dongle 3. Memory Dongle<br>and the South States of the South States of the South States of the South States of the States of the South States of the States of the States of the States of the States of the States of the Stat www.Padasalai.Net Blue<sup>7</sup> th Dongle 3. Memory Dongle www.Padasalai.Net

# PART IV

34) a)

ww.Padasalai.

ww.Padasalai.

www.

www.

![](_page_5_Picture_164.jpeg)

www.Padasalai.Net

www.Padasalai.Net

![](_page_6_Picture_526.jpeg)

![](_page_6_Picture_527.jpeg)

ww.Padasalai.

ww.Padasalai.

www.

www.

 $(1101010)<sub>2</sub> + (101101)<sub>2</sub> = (10010111)<sub>2</sub>$ 

\n- (b) 
$$
1101011_2 - 111010_2
$$
\n- $1101011$
\n- $(-)$   $111010$
\n- $110001$
\n- $(1101011)_2 - (111010)_2 - (1110001)_2$
\n- $35)$ a) Read-only memory (ROM):  
\n Read-only memory refers to special memory in a computer with pre-recorded data at manufacturing time which cannot be modified. The stored programs that start the computer and perform diagnostics are available in ROMs.
\n- ROM stores critical programs such as the program that boosts the computer.
\n- Once the data has been written onto a ROM chip, it cannot be modified or removed and can only be read. ROM retains its contents even when the computer is turned off. So, ROM is called as a nonvolatile memory.
\n- Programmable Read-Only Memory (PROM):
\n

35)a) Read-Only memory (ROM):

Read-only memory refers to special memory in a computer with pre-recorded data at manufacturing time which cannot be modified. The stored programs that start the computer and perform diagnostics are available in ROMs.  $(35)a)$ <br>with<br>modifi ad-Only memory (ROM):<br>Read-only memory refers to special<br>e-recorded data at manufacturing ti<br>.. The stored programs that start the mory in a computer<br>which cannot be<br>nputer and perform  $35$ )a)<br>with<br>modi emory in a computer<br>e which cannot be<br>mputer and perform

> ROM stores critical programs such as the program that boots the computer.

Once the data has been written onto a ROM chip, it cannot be modified or removed and can only be read. ROM retains its contents even when the computer is turned off. So, ROM is called as a non volatile memory. compu<br>
C<br>
modifi<br>
even v<br>
volatil<br>
P we stores entited programs such as the<br>r.<br>ce the data has been written onto a R<br>or removed and can only be read. RC<br>en the computer is turned off. So, RC<br>memory. example in the boots the<br>
chip, it cannot be<br>
retains its contents<br>
is called as a noncomp<br>modi<br>even<br>volat We chip, it cannot be<br>
I retains its contents<br>
is called as a non-

Programmable Read-Only Memory (PROM):

Programmable read-only memory is also a non-volatile memory on which data can be written only once. Once a program has been written onto a PROM, it remains there forever. r<br>
on wh<br>
writter<br>
F<br>
off. grammable read-only memory is also<br>h data can be written only once. One<br>nto a PROM, it remains there forever.<br>OMs retain their contents ' even when on-volatile lielinoty<br>program has been<br>computer is turned on w<br>writt mon-volatile memory<br>a program has been<br>e computer is turned

PROMs retain their contents ' even when the computer is turned off.

ww.Padasalai.

www.

www.

PROM is manufactured as a blank memory, whereas a ROM is programmed during the manufacturing process itself.

PROM programmer or a PROM burner is used to write data to a PROM chip. The process of programming a PROM is called burning the PROM. F<br>Progra<br>PROM<br>the PR OM is manufactured as a blank memo<br>med during the manufacturing process i<br>OM programmer or a PROM burner is<br>hip. The process of programming a Pl<br>M. whereas a ROM is<br>f.<br>d to write data to a<br> $\mu$  is called burning program<br>PROI<br>the P whereas a ROM is<br>
elf.<br>
ed to write data to a<br>
M is called burning

Erasable Programmable Read-Only Memory (EPROM):

Erasable Programmable Read-Only Memory is a special type of memory which serves as a PROM, out the content can be erased , using ultraviolet rays.

EPROM retains its contents until it is exposed to ultraviolet light. The ultraviolet light clears its contents, making it possible to reprogram the memory. E<br>
memor<br>
using<br>
F<br>
The u<br>
reprog sable Programmable Read-Only Memo<br>which serves as a PROM, out the co<br>raviolet rays.<br>ROM retains its contents until it is exporaviolet light clears its contents, no<br>m the memory. where the set of<br>interest of the set of the set of the set of the set of the set of the set of the set of the set of the set of the set of the set of the set of the set of the set of the set of the set of the set of the se memousing<br>using<br>The<br>repro is a special type of<br>tent can be erased,<br>ed to ultraviolet light.<br>king it possible to

An EPROM differs from a PROM, PROM can be written only once and cannot be erased. EPROMs are used widely in personal computers because they enable the manufacturer to change the contents of the PROM to replace with updated versions or erase the contents before the computer is delivered. hich serves as a PROM, out the content can be erase<br>violet rays.<br>Wheretains its contents until it is exposed to ultrawfolet light<br>divident light clears its contents, making it possible<br>the memory.<br>PROM differs from a PROM, once<br>compu<br>conten<br>conten<br>Electri<br>It is a d cannot be erased. EPROMs are us<br>rs because they enable the manufa<br>of the PROM to replace with updated<br>before the computer is delivered.<br>Ily Erasable Programmable Read-Only<br>becial type of PROM that can be erase widely in personal<br>
rer to change the<br>
rsions or erase the<br>
mory:<br>
y exposing it to an once<br>comp<br>conte<br>conte<br>Elect<br>It is widely in personal<br>urer to change the<br>versions or erase the<br>emory:<br>by exposing it to an

Electrically Erasable Programmable Read-Only Memory:

It is a special type of PROM that can be erased by exposing it to an electrical charge.

Like other types of PROM, EEPROM retains its contents even when the power is turned off. Comparing with all other types of ROM, EEPROM is slower in performance. Like c<br>the pc<br>EEPR(<br>35)b)P<br>deletir<br>commu er types of PROM, EEPROM retains i<br>er is turned off. Comparing with all<br>I is slower in performance.<br>cess management is function that<br>processes and providing mechanis<br>icate and synchronize with each other. contents even when<br>
ner types of ROM,<br>
udes creating and<br>
for processes to Like<br>the p<br>EEPF<br>35)b)<br>delet<br>comn contents even when<br>ther types of ROM,<br>cludes creating and<br>is for processes to

35)b)Process management is function that includes creating and deleting processes and providing mechanisms for processes to communicate and synchronize with each other.

The following algorithms are mainly used to allocate the job (process) to the processor, SJF, Round Robin, Based on Priority.

FIFO (First In First Out) : This algorithm is based on queuing  $\qquad$ technique.

SJF (Shortest Job First) : This algorithm works based on the size of the job being executed by the CPU. where<br>FIFO<br>technic<br>SJF (S<br>the jot ocessor, SJF, Round Robin, Based on P<br>irst In First Out) : This algorithm<br>e.<br>ortest Job First) : This algorithm work<br>eing executed by the CPU. based on queuing<br>ased on the size of to the<br>FIFO<br>techn<br>SJF (<br>the journalism where the same of the same of the same of the same of the same of the same of the same of  $\begin{bmatrix} a & b \\ c & d \end{bmatrix}$ 

ww.Padasalai.

www.

www.

Round Robin : The Round Robin (RR) scheduling algorithm is designed especially for time sharing systems. Round<br>design<br>Based<br>Priorit<br>3612 Robin : The Round Robin (RR) sc<br>especially for time sharing systems.<br>n Priority: The given job (process) i uling algorithm is<br>ssigned based on a<br>wro quickly search Roun<br>desig<br>Base<br>Prior<br>2600 duling algorithm is<br>assigned based on a

Based On Priority: The given job (process) is assigned based on a Priority.

36)a) You can use the search box on the Start menu to quickly search a particular folder or file in the computer or in a specific drive.

To find a file or folder:

1. Click the Start button, the search box appears at the bottom of the start menu.

2. Type the name of the file or the folder you want to search. Even if you give the part of the file or folder name, it will display the list of files or folders starting with the specified name. **Example 18**<br> **we Start button, the search box appears at the bottom of**<br> **e** part of the file or the folder name, it will display the list<br>
ders starting with the specified name.<br>
Sor the folders with the specified names To find<br>1. Clice<br>start m<br>2. Typ<br>you gi If the Start button, the search box appea<br>
u.<br>
the name of the file or the folder you<br>
the part of the file or folder name, it t the bottom of the<br>t to search. Even if<br>l display the list of To fi<br>1. Cl<br>start<br>2. Ty<br>you g at the bottom of the<br>nt to search. Even if<br>ill display the list of

3. The files or the folders with the specified names willappear, if you click that file, it will directly open that file or the folder.

4. There is another option called "See more results" which appears above the search box. 3. The<br>click t<br>4. The<br>above<br>5. If y<br>you ca 3. In<br>click<br>4. Th<br>above<br>5. If<br>5. If<br>you c

5. If you click it, it will lead you to a Search Results dialog box where you can click and open that file or the folder. res or the folders with the specified hat<br>t file, it will directly open that file or the<br>is another option called "See more<br>e search box.<br>click it, it will lead you to a Search Re<br>click and open that file or the folder. will appear, if you<br>older.<br>Its" which appears<br>ts dialog box where which appears<br>sults" which appears<br>alts dialog box where

Searching Files or folders using Computer icon

1. Click Computer Icon from desktop or from Start menu.

2. The Computer disk drive screen will appear and at the top right corner of that screen, there is a search box option.

3. Type the name of the file or the folder you want to search. Even if 1. Click Computer Icon from desktop or from Start menu.<br>
2. The Computer disk drive screen will appear and at the top right<br>
corner of that screen, there is a search box option.<br>
3. Type the name of the file or the folder files or folders starting with the specified name. 1. Clic<br>2. The<br>corner<br>3. Typ<br>you gi menu.<br>
nd at the top right<br>
t to search. Even if<br>
l display the list of 1. C1<br>2. Th<br>corne<br>3. Ty<br>you g of the meanurant contains the top right<br>and at the top right<br>int to search. Even if<br>ill display the list of

4. Just click and open that file or the folder.

36)b) Header: It is a section of the document that appears in the top margin, Which displays the title or chapter name, author name of a document. 4. Just<br>36)b)<br>margir<br>docum rick and open that fire of the forder.<br>
eader: It is a section of the document<br>
Which displays the title or chapter nat.<br>
t. appears in the top<br>, author name of a  $(36)b$ <br>marg<br>docus at appears in the top<br>e, author name of a

ww.Padasalai.

www.

www.

Footer: It is a section of the document that appears in the bottom margin of the page which displays the page number, date, time etc., which gets displayed on all the pages automatically. F<br>
margir<br>
which<br>
Inserti<br>
1 Sele better: It is a section of the document that<br>of the page which displays the page in<br>ts displayed on all the pages automatic<br>Header and Footer:<br>from the main menu Insert  $\rightarrow$  Header pears in the bottom<br>
ver, date, time etc.,<br>
. marg<br>whicl<br>Inser ppears in the bottom<br>her, date, time etc.,<br>y.

Inserting Header and Footer:

1. Select from the main menu Insert  $\rightarrow$  Header  $\rightarrow$  Default

2. The header text area is separated from the normal text area.<br>3. Enter the text that is to be repeated in all pages or Select Insert  $\rightarrow$  $Fields \rightarrow Title.$ 2. The<br>3. Enterprise<br>Fields<br>Simila<br>1. Sele the text that is to be repeated in all pa<br>Fitle.<br>Not insert a Footer, the steps are as give<br>from the main menu Insert  $\rightarrow$  Footer – or Select Insert  $\rightarrow$ <br>elow:<br>efault 2. 11<br>3. En<br>Field<br>Simil<br>1. Se where  $\bigotimes$ <br>below:<br>Default

Similarly to insert a Footer, the steps are as given below:

1. Select from the main menu Insert  $\rightarrow$  Footer  $\rightarrow$  Default

2. Place the insertion pointer in the footer part of the page.

3. Select Insert  $\rightarrow$  Fields  $\rightarrow$  Date to insert date in all the pages.

4. Once the headers and footers are given in the first page, the same text appears in all the pages. **e** text that is to be repeated in all pages or Select Insert<br>
itle.<br> **o** insert a Footer, the steps are as given below:<br> **com** the main menu Insert → Footer → Default<br> **e** insertion pointer in the footer part of the pag 3. Sele<br>4. Onc<br>text ap<br>Inserti<br>Once Insert  $\rightarrow$  Fields  $\rightarrow$  Date to insert date.<br>the headers and footers are given in the pages.<br>and Formatting page numbers:<br> $\rightarrow$  Header / footer area is enabled, the II the pages.<br>
irst page, the same<br>
ge numbers can be 3. Se<br>4. Or<br>text a<br>Inser<br>Once all the pages.<br>first page, the same<br>age numbers can be

Inserting and Formatting page numbers:

Once the Header / footer area is enabled, the page numbers can be inserted by performing the following steps:

1. position the cursor where you want to insert the number

2. choose Insert  $\rightarrow$  Fields  $\rightarrow$  Page Number

3. The page number appears with a gray background  $\text{Pansent} \rightarrow \text{Fields} \rightarrow \text{Page Number}$ <br>age number appears with a gray backgrounds are number appears with a gray backgrounds are number appears with a gray backgrounds.

37)a) Changing the column width in Calc in different ways available. 1. posi<br>2. cho<br>3. The<br>37)a) (<br>i) Usi 1. po<br>2. ch<br>3. Th<br>37)a)<br>(i) U number<br>
and<br>
ent ways available.<br>
ep the mouse button

(i) Using mouse to change the column width. Keep the mouse button pressed and drag left or right in order to change the width of the column. Tumber<br>
1<br>
nt ways available.<br>
p the mouse button

(ii) Using the dialog to change the column width. Click to choose Format  $\rightarrow$  Column  $\rightarrow$  Width, then enter the column width in the dialog  $\qquad$ box, which appears on the screen, then click OK button. Now that you want column width increased. (ii) U<sub>S</sub><br>Forma<br>box, w<br>want c g the dialog to change the column v<br>  $\rightarrow$  Column  $\rightarrow$  Width, then enter the colu<br>
ch appears on the screen, then click Olumn width increased. h. Click to choose<br>width in the dialog<br>atton. Now that you External<br>
(ii) I<br>
Form<br>
box,<br>
want Ith. Click to choose<br>n width in the dialog<br>button. Now that you

ww.Padasalai.

www.

www.

37)b) Advantages of using templates:

1. The standard templates, it is easily create colour, attractive designs  $\vert$ for slides.  $(37)b$ .<br>1. The<br>for slie<br>2. Eas<br>from I. vantages of using templates:<br>
andard templates, it is easily create cons.<br>
to modify the templates are available  $x$ , attractive designs<br>n we can download  $(37)b$ <br>1. Th<br>for sl<br>2. Ea ur, attractive designs<br>en we can download

2. Easy to modify the templates are available even we can download from Internet.

3. Attractive designs of templates are available, it will be the audience to look up of the presentation.

4. It creates attentive of audience.

5. Quick customization of templates, text, fonts, pictures were available. to look<br>4. It cl<br>5. Qu<br>availal<br>6. It h the designs of templates are available,<br>p of the presentation.<br>tes attentive of audience.<br>k customization of templates, text,<br>...<br>e professional computer design. which divided to the district. where<br>to loot<br>4. It<br>5. Q<br>avail<br>6. It which de ductions

6. It have professional computer design.

38)a) Any Five Internet Services:

(i) Wireless: Radio frequency bands are used in place of telephone or cable networks. One of the greatest advantages of wireless Internet connections is the "always-on" connection that can be accessed from any location that falls within network coverage. Wireless connections are made possible through the use of a modem, which picks up Internet signals and sends them to other devices. **Example 18 and the set of the set of the set of the set of the set of the set of the set of the set of the set of the set of the set of the set of the set of the set of the set of the set of the sign. Five Internet Servic** (i) Wi<br>
cable<br>
connec<br>
any lo<br>
are m<br>
Interne ess: Radio frequency bands are used in<br>tworks. One of the greatest advantage<br>ons is the "always-on" connection that<br>tion that falls within network coverage<br>e possible through the use of a mo<br>signals and sends them to other ace of telephone or<br>of wireless Internet<br>n be accessed from<br>ireless connections<br>n, which picks up (i) W<br>cable<br>conne<br>any l<br>are 1<br>Inter blace of telephone or<br>of wireless Internet<br>an be accessed from<br>Wireless connections<br>em, which picks up

(ii) Mobile: Many cell phone and smartphone providers offer voice plAnswer:w ith Internet access. Mobile Internet connections provide good speeds and allow you to access the Internet.

(iii) Hotspots: Hotspots are sites that offer Internet access over a Wifeless Local Area Network (WLAN) by way of a router that then connects to an Internet service provider. Hotspots utilize Wi-Fi technology, which allows electronic devices to connect to the Internet or exchange data wirelessly through radio waves. Hotspots can be phone-based or freestanding, commercial or free to the public. plAnsv<br>good s<br>(iii) F<br>Wifele<br>connec<br>techno<br>or exc r:w ith Internet access. Mobile Intern<br>eds and allow you to access the Interne<br>spots: Hotspots are sites that offer<br>Local Area Network (WLAN) by way<br>to an Internet service provider. F<br>gy, which allows electronic devices to onnections provide<br>
rnet access over a<br>
ca router that then<br>
pots utilize Wi-Fi<br>
nect to the Internet<br>
s Hotspots can be plAn<br>good<br>(iii)<br>Wife<br>conn<br>techn<br>techn connections provide<br>
ernet access over a<br>
of a router that then<br>
spots utilize Wi-Fi<br>
nnect to the Internet<br>
es Hotspots can be

(iv) Broadband: This high-speed Internet connection is provided through either cable or telephone companies. One of the fastest options available, broadband Internet uses multiple data channels to send large quantities of information. The term broadband is shorthand for broad bandwidth. Broadband Internet connections such as DSL and cable are considered high-bandwidth connections. Although many DSL (iv) E<br>throug<br>option<br>send l:<br>for bro<br>cable : adband: This high-speed Internet constituted in the certified available, broadband Internet uses must quantities of information. The term is bandwidth. Broadband Internet connection: ection is provided<br>
Dne of the fastest<br>
le data channels to<br>
udband is shorthand<br>
ns such as DSL and<br>
Although many DSL (iv)<br>throu<br>optio<br>send<br>for b<br>cable mection is provided<br>
One of the fastest<br>
ple data channels to<br>
badband is shorthand<br>
ons such as DSL and<br>
Although many DSL

 $\frac{1}{\sqrt{2}}$ 

 $m_{\tilde{\chi}}$ 

www.Padasalai.Net

www.Padasalai.Net

www.Padasalai.Net

www.Padasalai.Net

connections can be considered broadband, not all broadband connections are DSL.

(v) DSL: DSL, which stands for Digital Subscriber Line, uses existing 2-wire copper telephone line connected to one's home. So service is delivered at the same time as landline telephone service. Customers can still place calls while surfing the Internet. connec<br>
connec<br>
(v) DS<br>
2-wire<br>
deliver ons can be considered broadband,<br>ons are DSL.<br>DSL, which stands for Digital Subscri<br>opper telephone line connected to one<br>i at the same time as landline telephone ot all broadband<br>Line, uses existing<br>nome. So service is<br>service. Customers conne<br>conne<br>(v) D<br>2-wir<br>deliv not all broadband<br>
er Line, uses existing<br>
home. So service is<br>
e service. Customers

38)b)

ww.Padasalai.

ww.Padasalai.

www.Padasalai.Net

www.Padasalai.Net

www.Padasalai.Net

www.Padasalai.Net

www.

www.

 $\text{thm}$ 38)b)<br>
<html><br>
<head><br>
<title><br>
</head> 38)b)<br>htm<br>head<br>title<br>x/head

<head>

<title>XXX School</title> X School</title> Websides<br>Websides School</title>

 $\langle \text{head} \rangle$ 

<br/>body><h1>School name:XXX</h1>

<h2>Address:<br> ess:<br> diress:<br>

 $YYY,\leq br>$ 

 $ZZZ.<1h2>$ 

 $\langle \text{body} \rangle$ www.<br>
Wikipedia<br>
Wikipedia<br>
Microsoft<br>
Microsoft<br>
Microsoft<br>
Microsoft<br>
Microsoft<br>
Microsoft<br>
Microsoft<br>
Microsoft<br>
Microsoft<br>
Microsoft<br>
Microsoft<br>
Microsoft<br>
Microsoft<br>
Microsoft<br>
Microsoft<br>
Microsoft<br>
Microsoft<br>
Microso xh2><br>YYY<br>ZZZ.<br></boo.

 $\langle$ html $>$ 

K.Thangarajkumar MCA,,BEd., VMG.S.S.S.Mat.HR.Sec.School Virudhunagar. **WADASH REPAIR SCHOOLS/LITER** K.Thanga<br>VMG.S.S<br>Virudhun NET MCA,, BED.,<br>Mat.HR.Sec.School<br>... K.Thang VMG.S. ikumar MCA,,BEd.,<br>Mat.HR.Sec.School<br>ar.